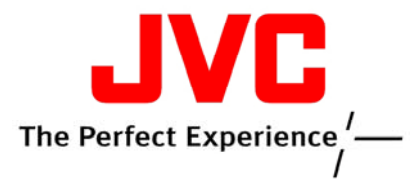

**Customer Care Center (800)‐252‐5722**

**Firmware Update Instructions for RD‐N1\***

**Corrects Toshiba LCD remotes affecting operation of this model**

# **This update is performed via USB Flash Drive \*Only perform this update on model RD‐N1**

#### **Procedure**

## **1. Download firmware Update data**

- 1.1. Format the USB flash drive as FAT16 (or FAT32).
- 1.2. Download the "V41‐JC.Zip" to your computer desktop
- 1.3. Extract software from the downloaded zip file.
- 1.4. Copy the extracted file "CA6812.bin" onto USB flash drive. (Do Not save the file into a folder on the flash drive, copy the file directly to the drive)

### **2. Update procedure**

- 2.1. Press the "Power" button to turn on the unit.
- 2.2. Select USB function by pressing the "Source" button on the unit.
- 2.3. Insert the USB flash drive into the USB slot on the unit.

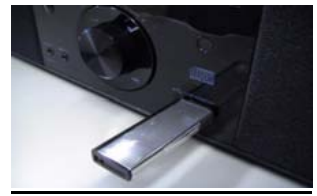

- 2.4. The unit will start update automatically.
- 2.5. "MCU‐UP" will be displayed during the update process.

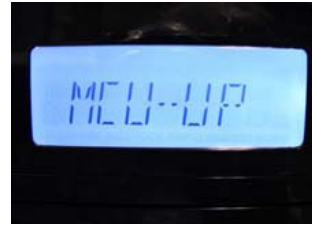

2.6. Update process will take about 2 minutes to complete.

**Caution: Do not touch the unit and USB flash drive while update is in process.**

- 2.7. The unit will shut down automatically once the update is complete.
- 2.8. After update is done, remove the USB flash drive from the unit.

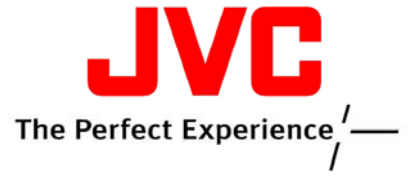

### **Customer Care Center (800)‐252‐5722**

- **3. Confirm firmware update (option; not necessary to perform this confirmation)**
	- 3.1. With unit in stand‐by mode press and hold the "STOP" button located above volume knob on unit.
	- 3.2. Current firmware version will be displayed as shown below.

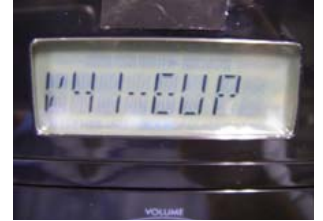

3.3. If version is not indicated as shown above repeat update.